# How to use the Score Reporting app for contactless score entry:

#### 1. To access the app

Click on this link, or paste it into the address bar of your Web browser (there should be a link to this site from the SGC website): https://pcsl6lzqv8rn4li-sumodb01.adb.uk-london-1.oraclecloudapps.com/ords/f?p=101

When prompted, enter the username/password sent in the email about the app.

On the Home page, click the section that you're interested in:

**Stromness Golf Club - Mens Section** 

**Stromness Golf Club - Junior Section** 

Any competitions are shown that are currently happening, or coming up and available for entry, as well as any future competitions which are not yet open:

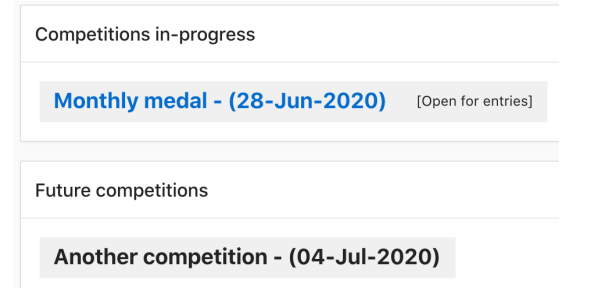

### 2. To enter a competition (shown as 'Open for entries'):

Click on the competition you're interested in.

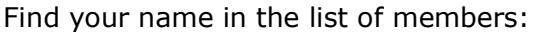

| <b>WINTERBURN, J</b> |
|----------------------|
| <b>WISHART, T</b>    |
| <b>WOODWARD, A</b>   |

Put a tick in the box next to your name:

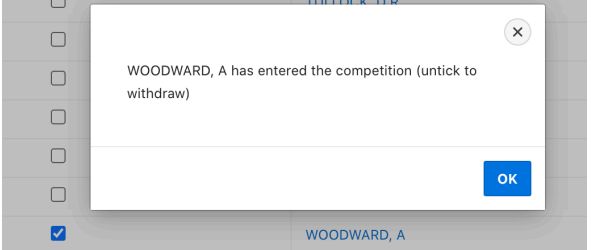

(To withdraw from the competition, just untick the box)

## 3. To enter your score after playing in the competition:

Click on the competition you're interested in. Find your name on the leaderboard and click on it. You'll be shown your scorecard:

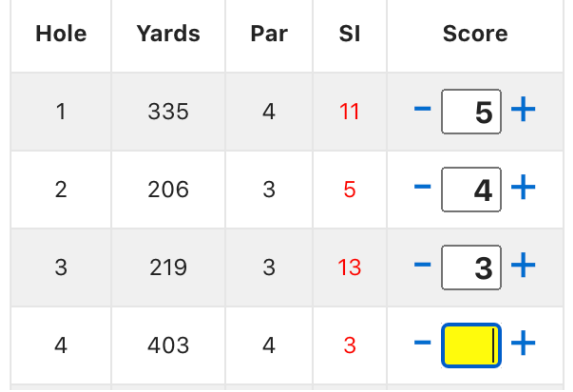

Fill it in by either pressing the number keys on your keyboard (the box highlighted in yellow is the one that will be filled in, and you'll be automatically taken to the next hole after pressing a number), or using the -/+ buttons on either side of the score boxes to adjust the score. For scores of 10 or higher, use the '+' button, rather than typing a number. Leave the box blank if you have no score for a hole – in a medal competition this will result a 'No Return' score.

You can pre-fill all the scores on the card with pars, bogeys or double-bogeys by pressing one of the buttons at the top of the card:

All pars 
$$
\odot
$$
  $\boxed{\ldots}$   $\log$   $\odot$   $\boxed{\ldots}$   $\dim$   $\odot$   $\odot$   $\odot$   $\mod$   $\odot$   $\odot$   $\mod$   $\odot$   $\odot$  <math display="</p>

Then use the -/+ keys to adjust the scores that are different. Click 'Save Score' when you've finished.

If you haven't entered a Marker's name with your score, you'll appear with a 'clock' symbol next to your name on the leaderboard:

#### WOODWARD,  $A$ <sup> $\odot$ </sup> 7

Your marker will need to go into your score (by clicking your name again), and, if they agree with the score, they can pick their name from the list of members in the 'Marker' item at the bottom of the card:

Marker (must be entered for score to be official)

HEDDLE, J

Click 'Save Score'. Now that it has been 'signed', no further change can be made, and the 'clock' symbol will disappear from next to your name on the leaderboard.

### 4. To enter your score when you haven't already entered

 $\overline{\vee}$ 

Click on the competition you're interested in. Click the 'New entry' button at the bottom of the leaderboard:

New entry  $\sqrt{x}$ 

Pick your name from the list of members – your exact and playing handicap will be shown:

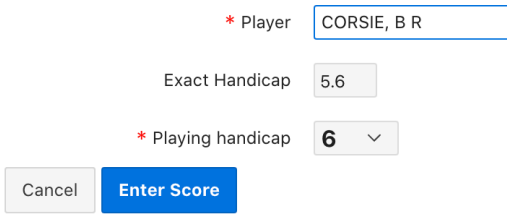

If these are ok, just click 'Enter score', and you'll go to the scorecard. If you know your handicap has changed, pick the correct value for the Playing Handicap item – then click 'Enter score'.

You can also change your handicap on the scorecard page (before the score is 'signed'), by selecting the correct handicap, and clicking the 'Change handicap' button:

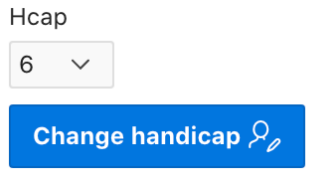

You can come back and look at the leaderboard any time while the competition is inprogress.

If you click on anyone's name, you'll see their scorecard, or click 'View all scores' at the bottom of the leaderboard to see everyone's scorecard in a grid:**Competition Monthly medal** 

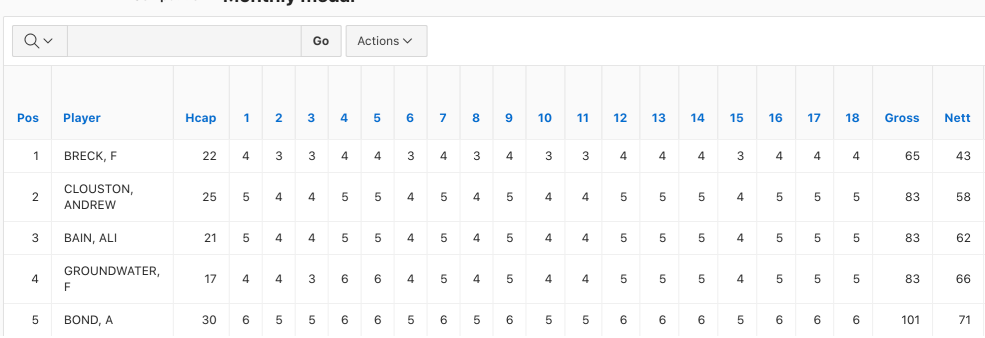